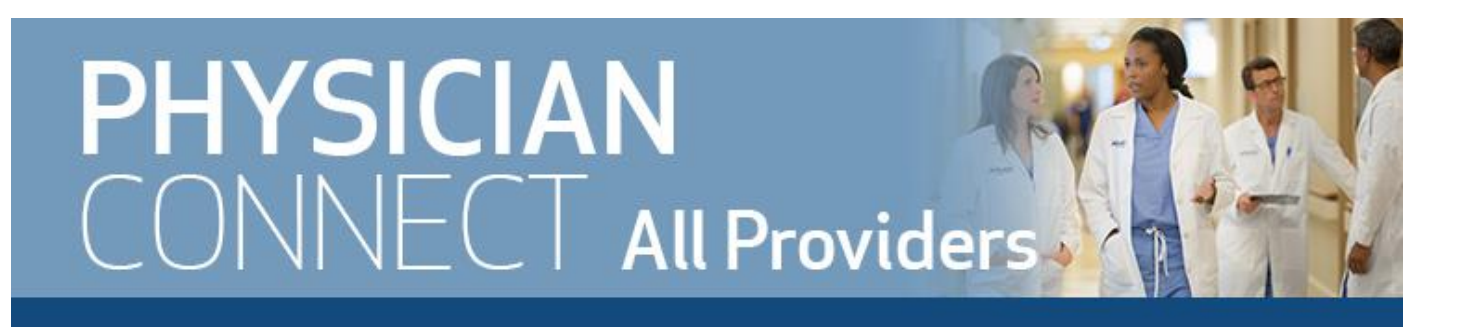

## Nuance PowerMic Mobile (iPhone)

Before you begin, make sure you have your Apple ID and password ready.

1. Go to the App Store on your iPhone.

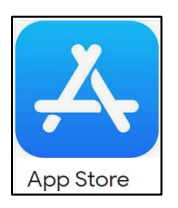

2. Tap the search button (magnifying glass) at the bottom, right-hand side of your iPhone, and search for the Nuance PowerMic Mobile app. Download the app.

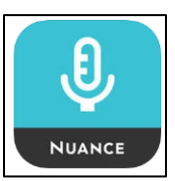

3. On your iPhone, open Safari and type this URL [https://it.houstonmethodist.org/dragon/.](https://it.houstonmethodist.org/dragon/) The following Dragon resources/training page will open.

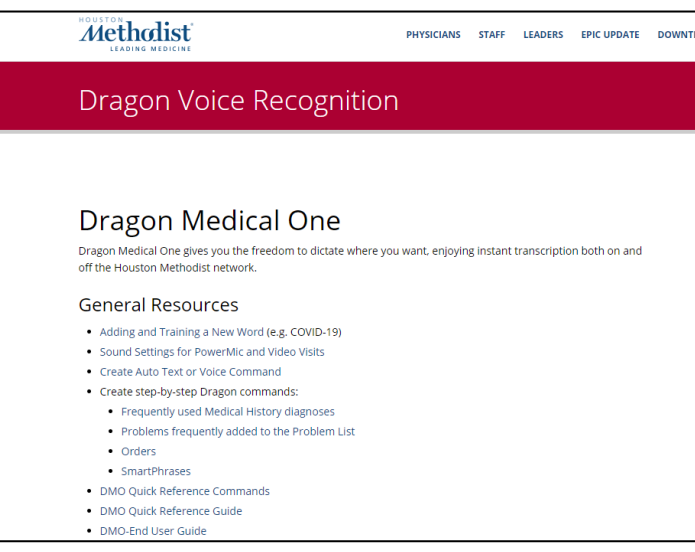

4. Scroll to the bottom of this webpage and go to Quick Links.

5. Click on the PowerMic Mobile Configuration link for iPhone to complete the setup.

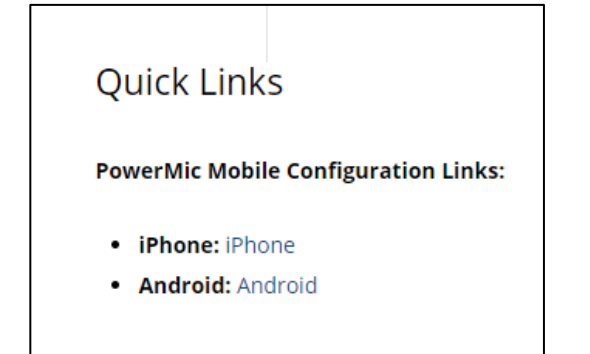

- a. Once you click on the link, it will ask to Open this page in PowerMic Mobile? Tap Open.
- b. Tap OK to enable access to microphone.
- c. Then Accept the License Agreement.

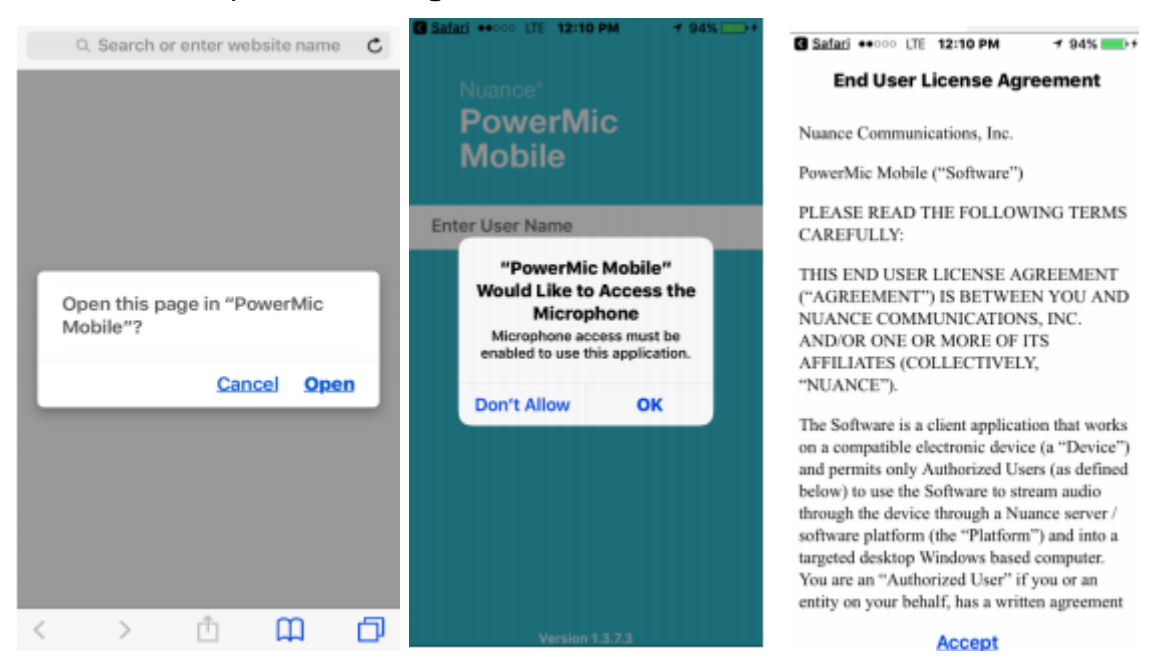

## 6. Tap Start

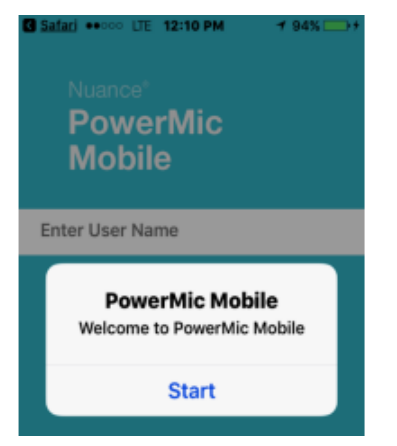

- 7. Leave Profile 1 in the first field, and enter your HM network ID/Epic user ID in the Enter User Name field.
	- a. Tap Log In.

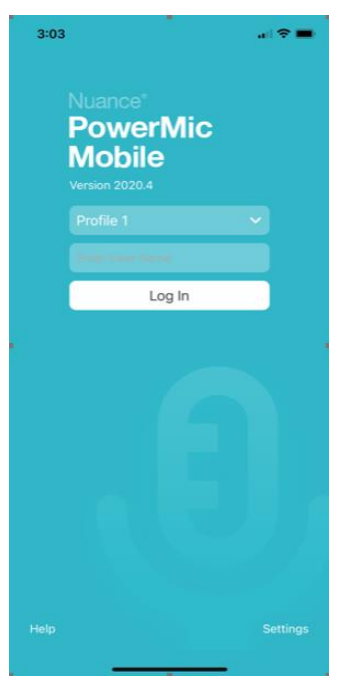

8. The PowerMic Mobile app will begin searching for a workstation to pair with. Make sure you are logged into Epic and have launched Dragon from the Dragon Login button on the Epic toolbar.

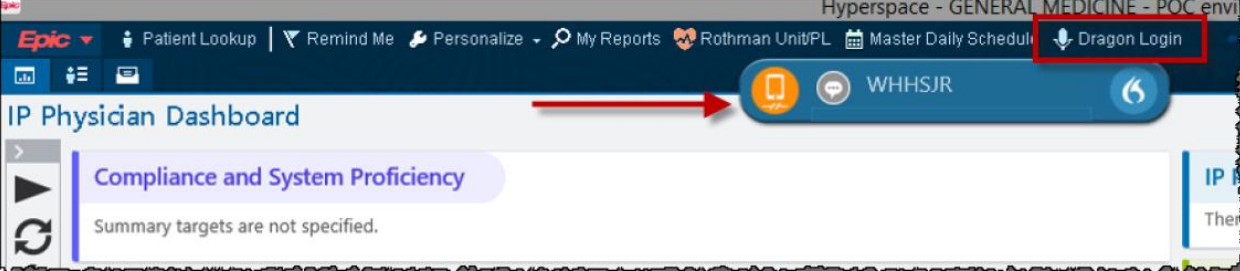

9. Make sure the icon on the DragonBar is a cell phone. If it's a red microphone, you must click the DragonBar Menu (flame) and hit Log Off.

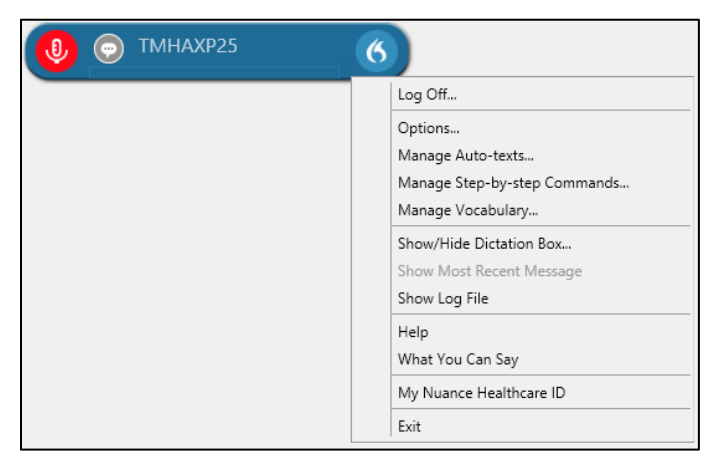

10. In a few seconds, a window or splash screen pops up that allows you to change the mic source to Nuance

## PowerMic Mobile.

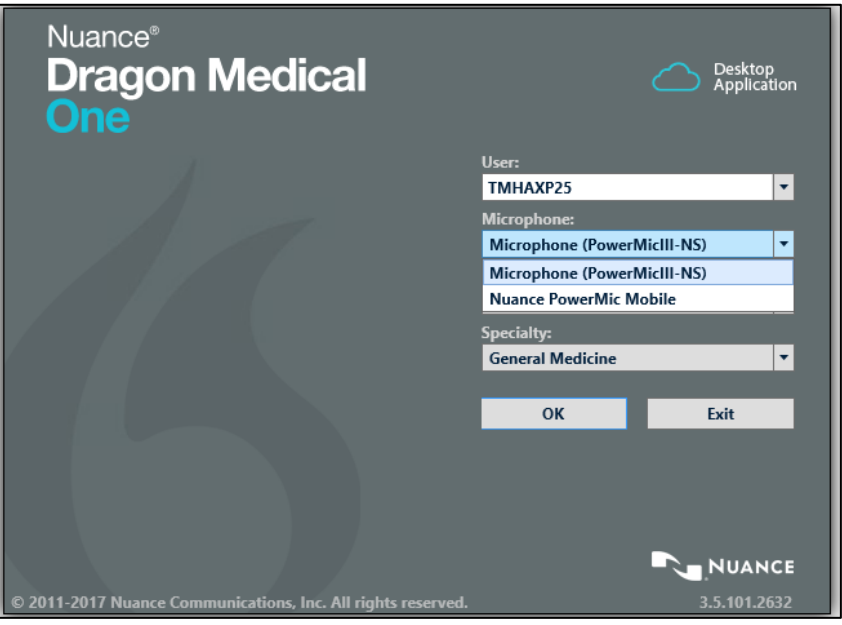

11. Once you've logged into Dragon on your computer using the mic source as Nuance PowerMic Mobile, the app on your phone will pair with the computer and the orange cell phone icon on your DragonBar will turn red.

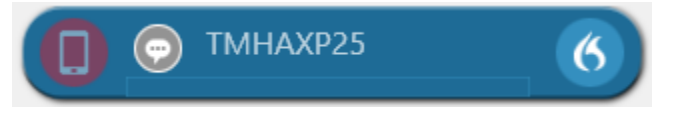

12. The app opens on your phone. Tap the mic button on the app to begin dictating. Once you tap the mic button on your app, the red cell phone icon on your computer will turn green. Start dictating with the cursor in the field/note section where you want the text to appear.

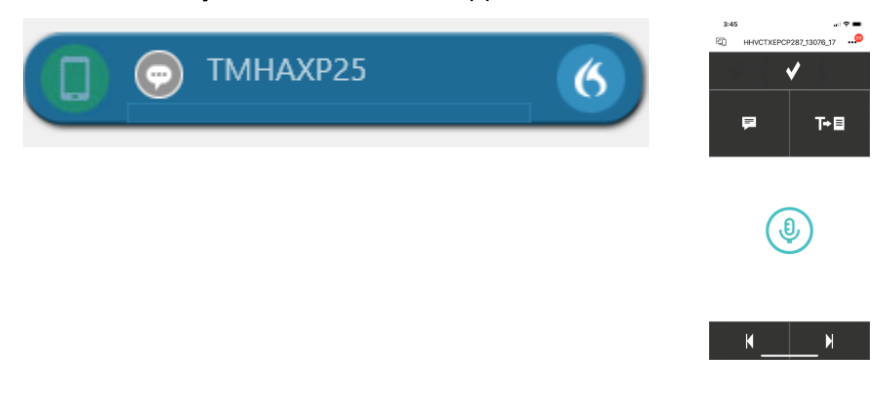

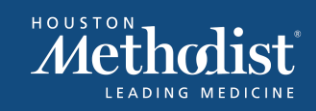

## **INFORMATION TECHNOLOGY**